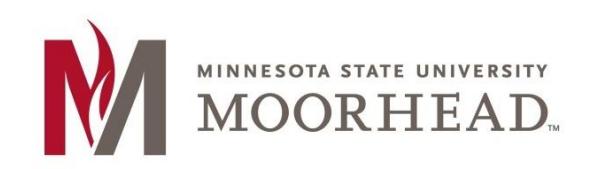

# **Start of Semester Checklist for D2L Brightspace**

Use the following list to help in completing your "**start of semester**" tasks.

# **Desire2Learn Checklist**

## **New MSUM instructor or using D2L Brightspace for the first time?**

If you are a new MSUM instructor or using D2L Brightspace for the first time, request a 'development' course.

Complete a Desire2Learn Development Course Request for *at least one* of your upcoming courses. This will create a working/archive course and also set up your 'teacher' account on D2L Brightspace.

To request a 'devel' course, go to the Desire2Learn [Development Course](https://my.mnstate.edu/ITS/Forms/RequestD2LDevelopmentCourse) Request Form at: https://my.mnstate.edu/ITS/Forms/RequestD2LDevelopmentCourse

Enter your StarID and password to log into the form.

# **Request a Course Shell for the new semester**

Go to th[e D2L Brightspace Course Request Form](https://my.mnstate.edu/ITS/Forms/RequestD2LShell) at: <https://my.mnstate.edu/ITS/Forms/RequestD2LShell> Enter your StarID and password to login to the form.

**Regarding Spring '18 courses, starting October 18 th you can request Spring 2018 courses. After December 19, 2017 any unrequested courses will have a course shell created automatically. Autocreated courses will be created as a single course shells.** 

# **Find your courses on the D2L Brightspace "My Home" page**

- 1. Log into **D2L Brightspace** and check for your courses.
- 2. If necessary, click the **Teacher** tab on your My Home page to display your courses.

### **Verify course access dates for students**

By default, D2L Brightspace courses are set to open at 12:00 a.m. the first day of classes and close at 11:59 p.m. the last day of finals.

If you would like to allow your students **early access** or **extend the closing date** of the course, follow the instructions for [Course Start/End Dates.](http://www.mnstate.edu/uploadedFiles/Level_2/Content/Instructional_Technology_Services/Desire2Learn/CourseStartEndDate.pdf)

# **Copy course materials from your development course (or previous semester)**

If you have taught this course before on D2L Brightspace , you can copy the content from your Development Course (or a previously taught course) to the new Course Shell.

For step-by-step instructions, go to [Copy Course Materials.](https://www.mnstate.edu/uploadedFiles/Level_2/Content/Instructional_Technology_Services/Desire2Learn/CopyCourseMaterials.pdf)

## **Update your course components**

#### *Announcements*

- Post a welcome message in Announcements on the Course Home page.
- Click **Announcements** and review any messages that you may have copied over from a previous semester.
- All messages listed in **Published** status will display to your students. If you want to hide a published message, you can delete the message or change the status to "Expired." To expire a message, click on the message link, select the check box for "Remove news item based on end date," change the date and/or time if you wish, and click **Update**.
- Clicking the 'X' to dismiss the announcement item on your Course Home page does NOT hide it from your students. It only **dismisses** the message **from your view**.
- Be sure to change roles temporarily to Student to see what a student might see on the Announcements widget and update as appropriate.

### *Gradebook*

- Run through the Grade Wizard at least one time to make sure your settings are correct.
- Add or update your grade items on Manage Grades as necessary.

#### *Content*

- Edit your modules and/or topic titles as needed. Be sure to check for places where you indicated due dates in the titles.
- Upload your new syllabus.
- Add or update the other content in your course as necessary.
- Check ALL links.

#### *Discussions*

- Add or edit discussion forums and topics.
- Make any necessary changes to Groups if using small group discussions.

#### *Assignments*

Add or edit assignments.

### *Quizzes*

Add or edit quizzes.

# **Enter new Start Dates and End Dates**

#### **Quizzes:**

To edit the Start and/or End Dates for a quiz:

- 1. Open the quiz.
- 2. Display the **Restrictions** tab.
- 3. Change the Start and End dates.
- 4. Click **Save and Close**.

### **Assignment:**

To edit the Start, End, and/or Due Date for an assignment folder:

- 1. Click on the drop-down next to the name of the Assignment and select Edit Folder.
- 2. Display the **Restrictions** tab and change the Start and End dates.
- 3. Click **Save and Close** to save your changes to the assignment folder.
- 4. Alternatively, you can edit multiple folders at one time using the following steps:
	- a. Select which folders you wish to edit (or the all check box at the top of the list).
	- b. Click **More Actions**.
	- c. Click the "Bulk Edit" icon above the list of Assignment folders.
	- d. Make any necessary changes and click **Save and Close**.

### **Discussions:**

To edit the Start, End, and/or Due Date for a discussion folder:

- 1. Click on the drop-down for the Discussion topic and select the **Edit** option.
- 2. Under the Locking Options heading, select the option button for "Unlock topic for a specific date range" (if it is not selected already).
- 3. Select the "Has End Date" check box (if it is not selected already).
- 4. Change the date and time in the "Has End Date" field to the new due date.
- 5. Click **Save and Close**.

# **For More Information**

[D2L tutorials](http://www.mnstate.edu/instructional-technology/desire2learn/faculty/) for faculty are available on the Instructional Technology Services web site: http://www.mnstate.edu/instructional-technology/desire2learn/faculty/

Please contact Office of Online & Extended Learning at support@mnstate.edu or 218.477.2603 if you have questions about this material.